# **Guide de concertation numérique**

Concerne la plateforme publique de participation citoyenne [participer.ge.ch](https://participer.ge.ch/)

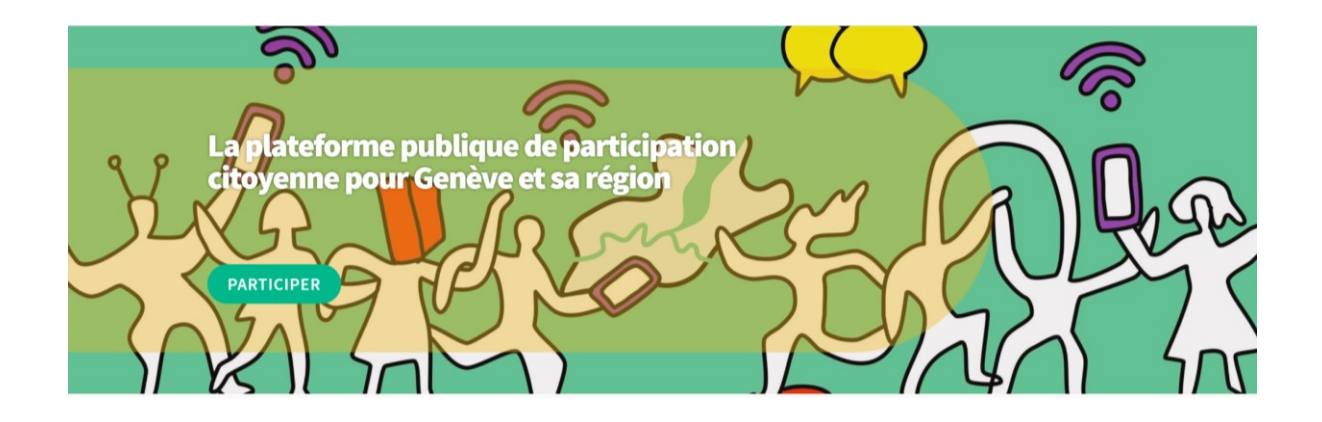

Version 1.8 – juin 2023

# <span id="page-1-0"></span>Table des matières

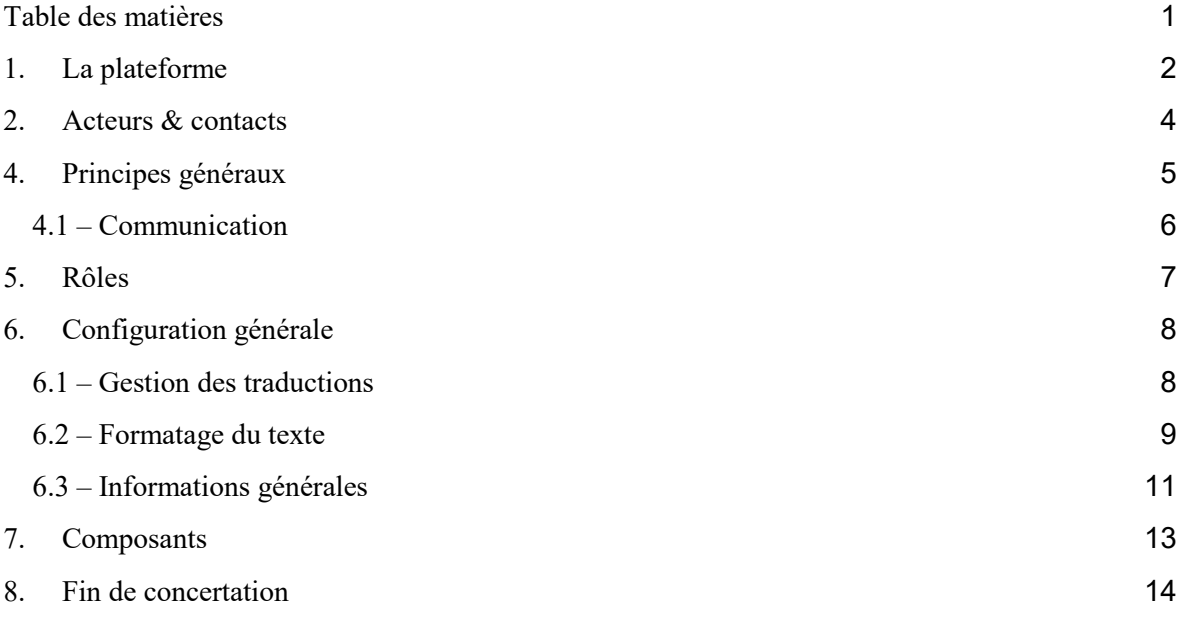

### <span id="page-2-0"></span>1. La plateforme

Depuis quelques années, on observe à l'échelle européenne un mouvement créatif en matière de nouveaux modes d'interaction entre les citoyennes et citoyens et les institutions. Il s'agit de l'usage des nouvelles technologies pour favoriser la participation - appelée l'e-participation, e-démocratie, démocratie numérique ou encore Civic Tech.

Le numérique permet un changement structurel dans l'engagement civique grâce à une participation plus large et plus délibérative. Il est démontré qu'il encourage le développement d'un débat public et qu'il fonctionne comme un véritable soutien aux événements physiques. A Genève, l'office de l'urbanisme du canton de Genève, ainsi que le Genève Lab de l'office cantonal des systèmes d'information et du numérique, explore depuis quelques années l'usage des Civic Tech. Plusieurs rapports et expérimentations ont d'ailleurs été réalisés pour appuyer le développement d'outils numériques utiles pour l'information, la sensibilisation, la participation, voire la codécision citoyenne à Genève.

La plateforme numérique retenue par l'Etat, participer.ge.ch, est basée sur une solution logiciel libre (open source) appelée [Decidim](https://decidim.org/) issue d'un projet de collaboration européen réunissant les villes de Reijkavik, Barcelone, Amsterdam, Paris, Madrid ou encore Helsinki. Il s'agit d'une plateforme sécurisée, qui propose un modèle éthique de gestion et de propriété des données conforme au Règlement Général de l'UE sur la Protection des Données (RGPD). Cette plateforme est hébergée sur l'infrastructure de l'État de Genève.

Sur cette plateforme numérique, les processus, leurs règles du jeu, mais aussi les résultats, sont accessibles à tous et clairement mis en avant. Afin de faciliter l'appropriation de l'outil par les citoyennes et citoyens, chaque démarche de concertation se présente de la même manière selon un modèle volontairement simple, qui demande aux porteurs de projets de traduire les informations techniques et de rendre accessible les objectifs de la concertation.

Les participantes et participants doivent s'inscrire pour participer aux démarches. Cette inscription est particulièrement simple (mail et création de mot de passe). Pour des raisons de séparation de données, un compte e-démarche ne permet pas d'y accéder. Chaque concertation est introduite par un texte court et simple, les principales informations d'organisation (objectifs, porteurs, périmètre, animation) et des documents complémentaires.

Ensuite, en fonction des contextes, différents outils sont disponibles : un questionnaire simple, un espace de débat, l'annonce des rencontres, un module pour faire des propositions, ou encore un blog qui permet d'apporter d'autres informations ou des actualités, et une page de synthèse qui permet de communiquer les résultats et d'assurer un suivi. C'est donc le projet soumis à concertation qui choisira les outils dont il a besoin. Les responsables du projet doivent donc s'assurer que toute l'information dont les participantes et participants ont besoin est présente depuis la plateforme. Les offices de l'Etat mettront la documentation détaillée à disposition sur ge.ch.

Le module de propositions demande aussi un suivi régulier afin de répondre aux propositions faites, d'abord en indiquant qu'elles sont étudiées, puis en formulant une réponse et en la mettant en lien avec d'autres propositions, assurant ainsi une bonne visibilité des délibérations à l'œuvre. La qualité relationnelle avec les participantes et participants est centrale, et doit faire écho à l'engagement qu'ils

consentent pour contribuer aux projets mis en concertation. Par ailleurs, l'usage d'une plateforme unique hébergeant tous les types de concertation permettra à terme de créer une communauté basée sur la diversité des publics.

Cette plateforme est gratuitement mise à disposition des communes et entités parapubliques du canton de Genève. Ceci afin de faciliter l'engagement des citoyens dans ce type de démarche ; une seule plateforme pour l'ensemble des concertations.

#### **Note technique:**

Participer.ge.ch est conçu selon les principes de *design centré sur la privacité* (Privacy by Design) et de liberté d'expression afin de protéger en priorité les utilisateurs de la plateforme contre toute forme de censure, réutilisation des données personnelles ou usurpation d'identité par les administrateurs de la plateforme. Ceci implique certaines contraintes, par exemple:

- Modération: seule la modération des commentaires à posteriori est possible. Seule exception, un module anti-spam filtre les messages indésirables basé sur des listes de termes et URLs reconnus comme étant utilisés par des spammeurs.
- Questionnaires: Une fois un questionnaire publié, il n'est pas possible de le modifier.
- Propositions: Une proposition peut être modifiée ou refusée, mais ne peut pas être supprimée. En outre, l'historique de ces changements restera visible sur la plateforme.

Les outils courants comme Zoom, Google Form, Youtube, Typeform ou d'autres n'appliquent pas ces principes et risquent de corrompre les valeurs de la démarche participative.

### <span id="page-4-0"></span>2. Acteurs & contacts

En tant que responsable de processus participatifs sur la plateforme participer.ge.ch, vous aurez quatre contacts responsables pour vous accompagner dans votre démarche.

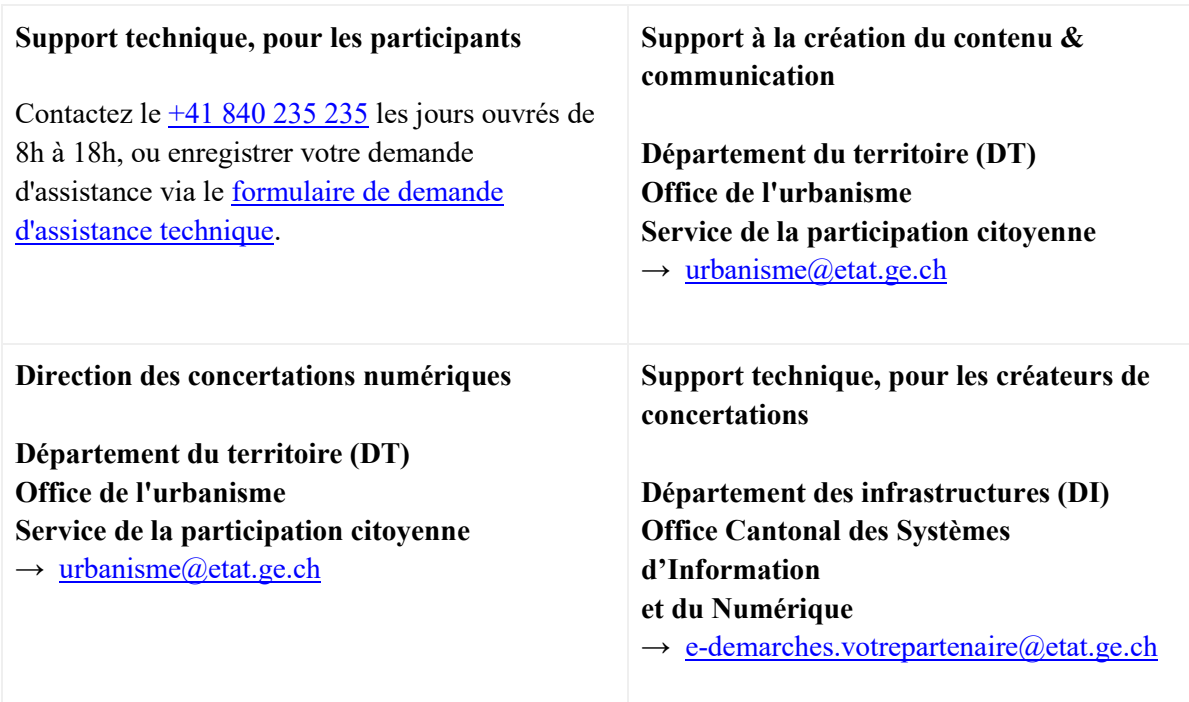

### **Création de concertation**

La création de concertations, vides, est réalisée par l'OCSIN (Office Cantonal des Systèmes d'Information et du Numérique).

Merci d'envoyer votre demande à [e-demarches.votrepartenaire@etat.ge.ch](mailto:e-demarches.votrepartenaire@etat.ge.ch) en précisant:

- 1. Le titre de la concertation
- 2. L'identifiant de la concertation; cet identifiant sera utilisé comme lien. Il s'agit en général d'un nom court pour cette concertation.
- 3. Les principaux administrateurs de la concertation (minimum deux personnes)

Une fois créée, la gestion de la nouvelle concertation revient aux administrateurs de la concertation.

# <span id="page-5-0"></span>4. Principes généraux

Afin d'aligner les différents processus participatifs publiés sur la plateforme, des principes généraux d'approche doivent être respectés.

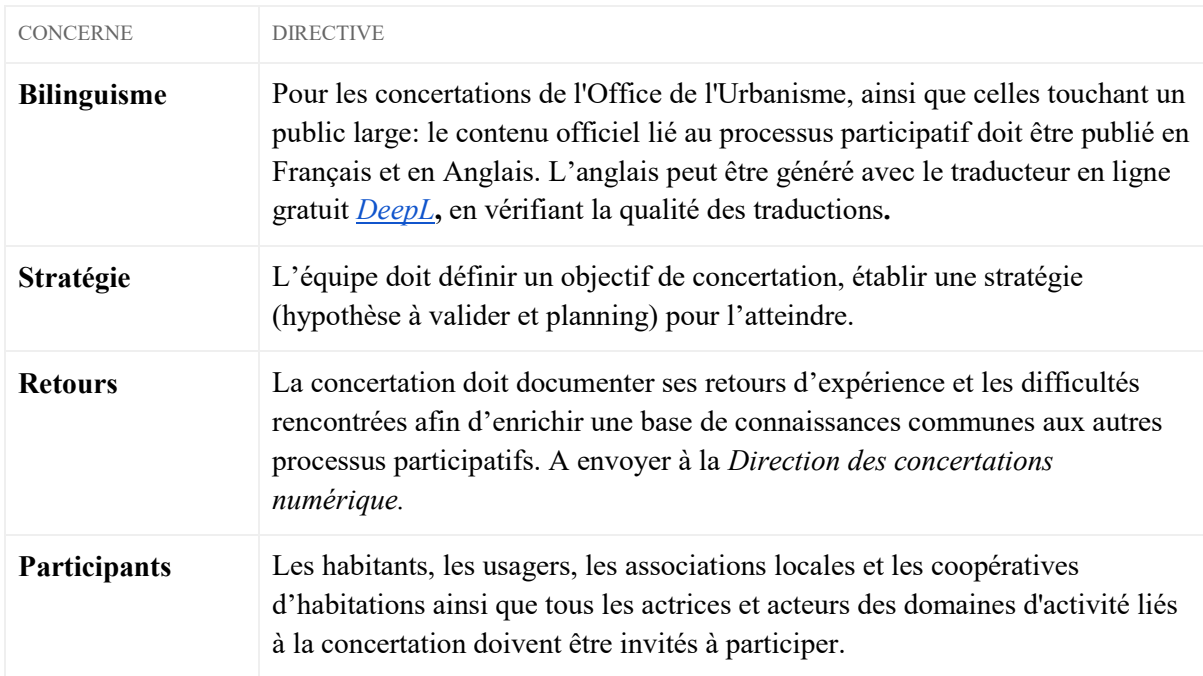

### <span id="page-6-0"></span>4.1 – Communication

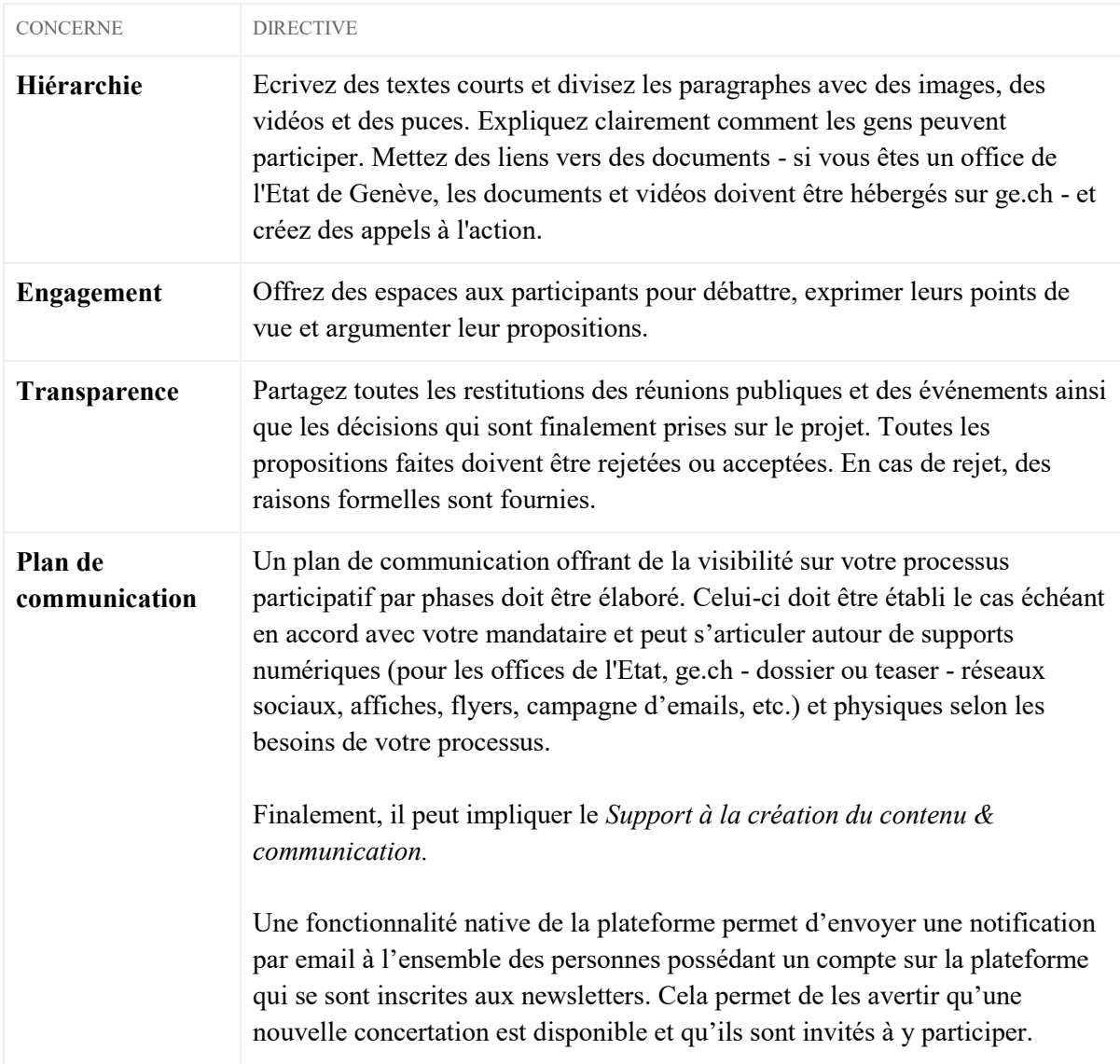

# <span id="page-7-0"></span>5. Rôles

L'équipe du processus participatif doit contenir, mais n'est pas limitée, les rôles ci-dessous.

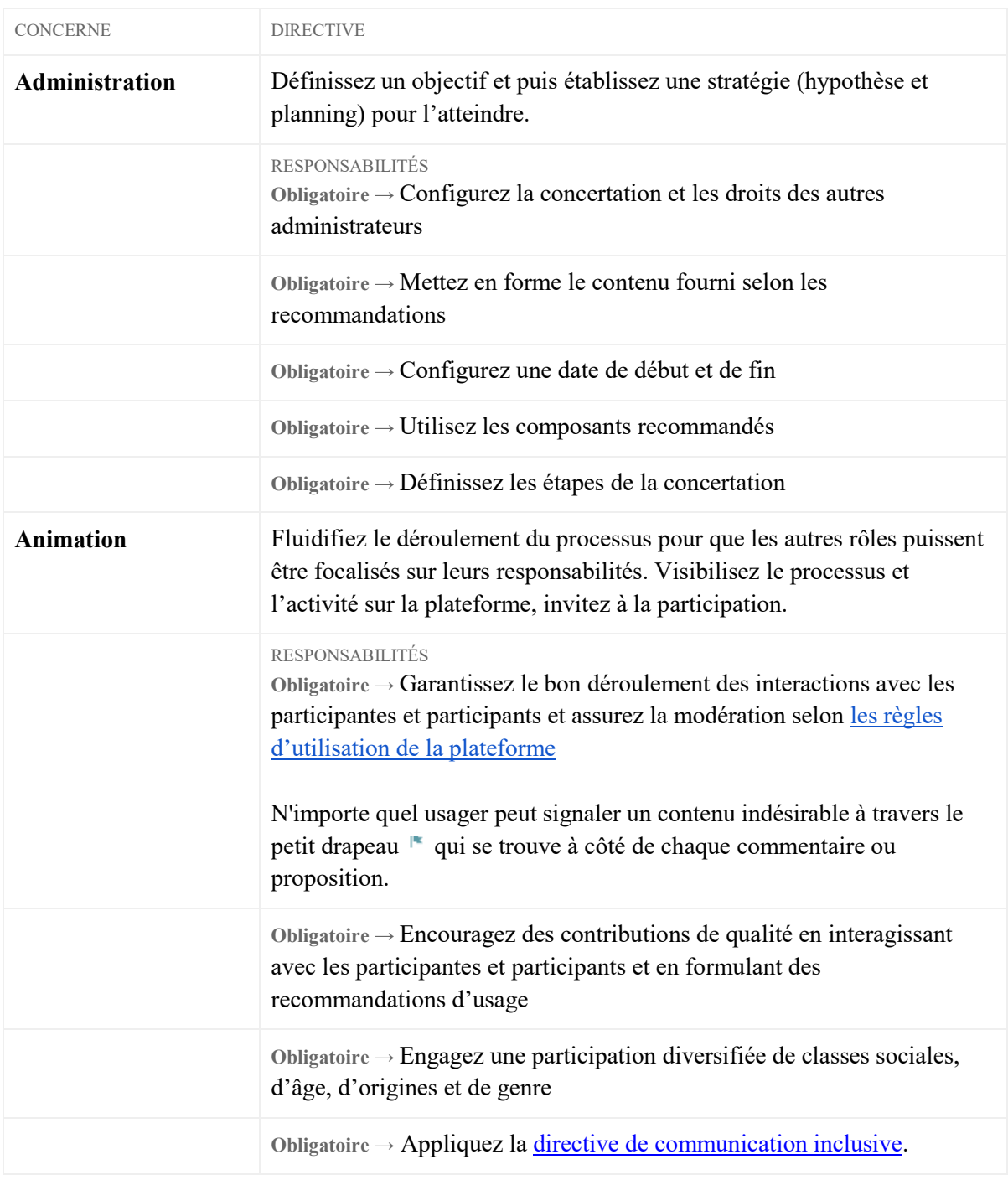

## <span id="page-8-0"></span>6. Configuration générale

Une fois connecté à votre console d'administration sur participer.ge.ch, vous serez responsable de configurer votre processus participatif en appliquant les directives ci-dessous.

### <span id="page-8-1"></span>6.1 – Gestion des traductions

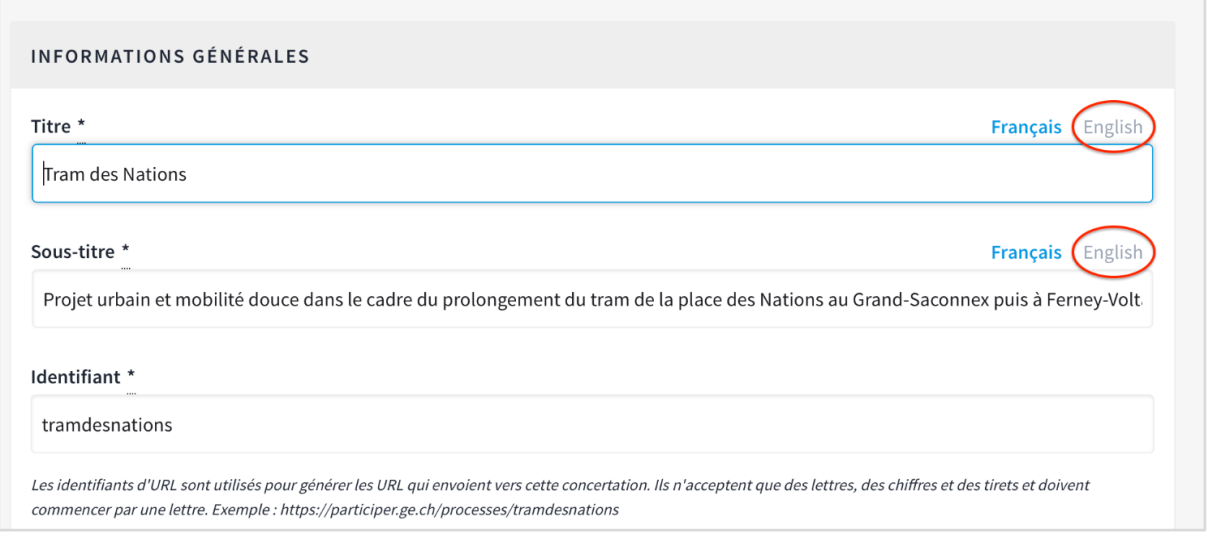

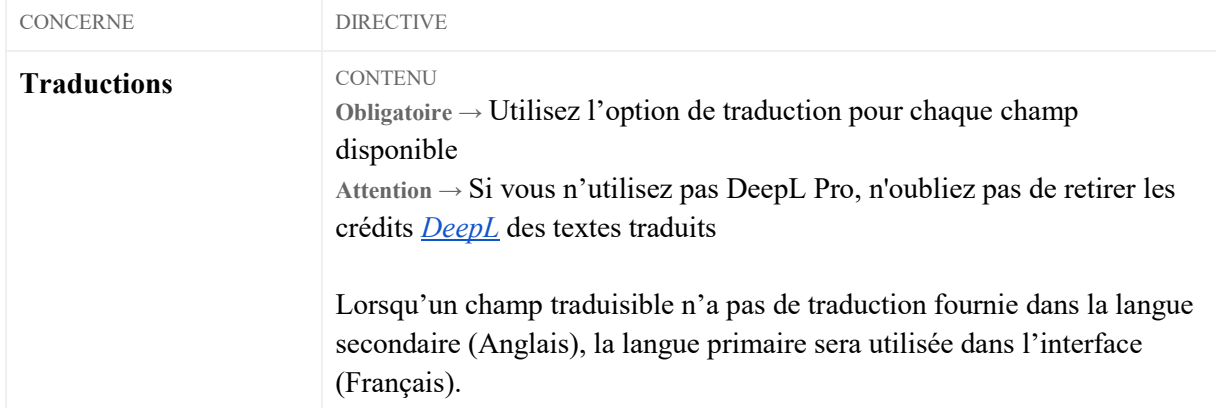

### <span id="page-9-0"></span>6.2 – Formatage du texte

#### Résumé (texte simple):

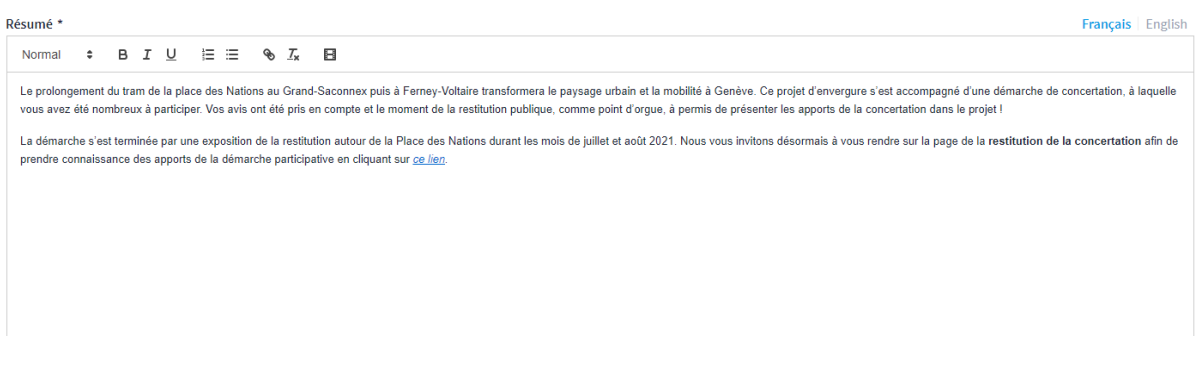

#### Page de présentation (texte formaté, avec titres et sous-titres)

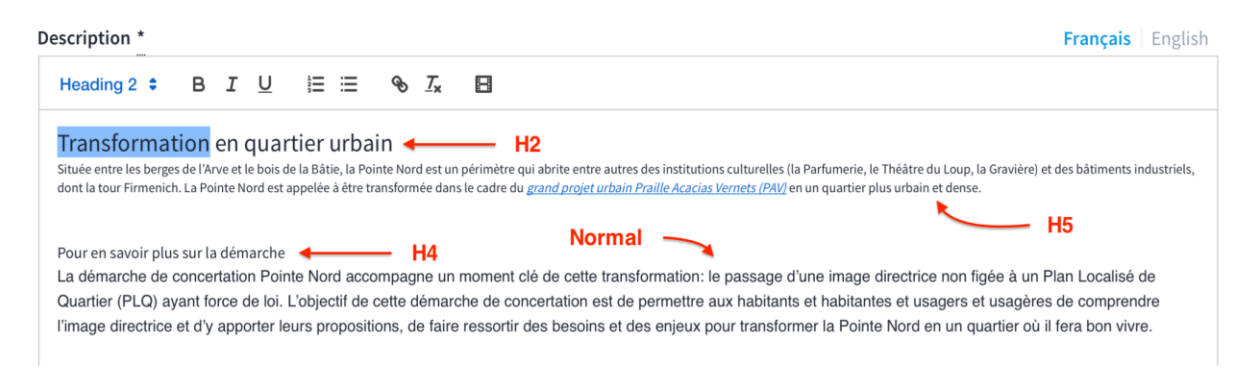

#### Page « Le projet » (c'est un composant)

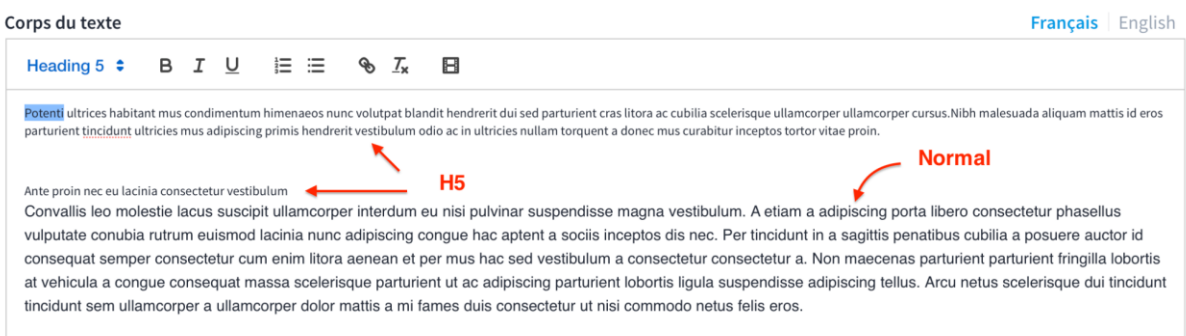

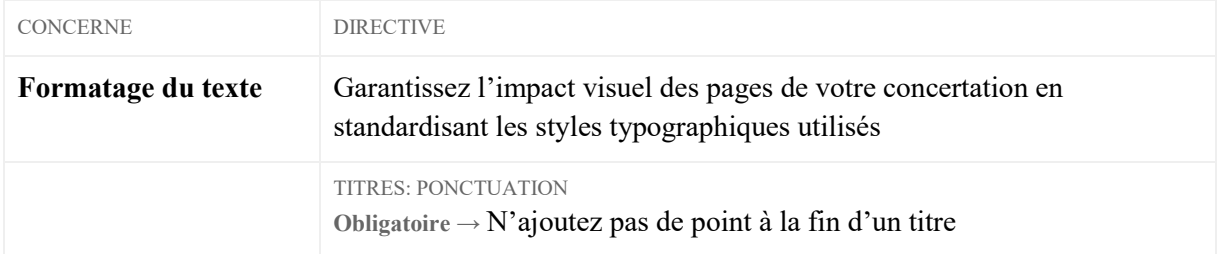

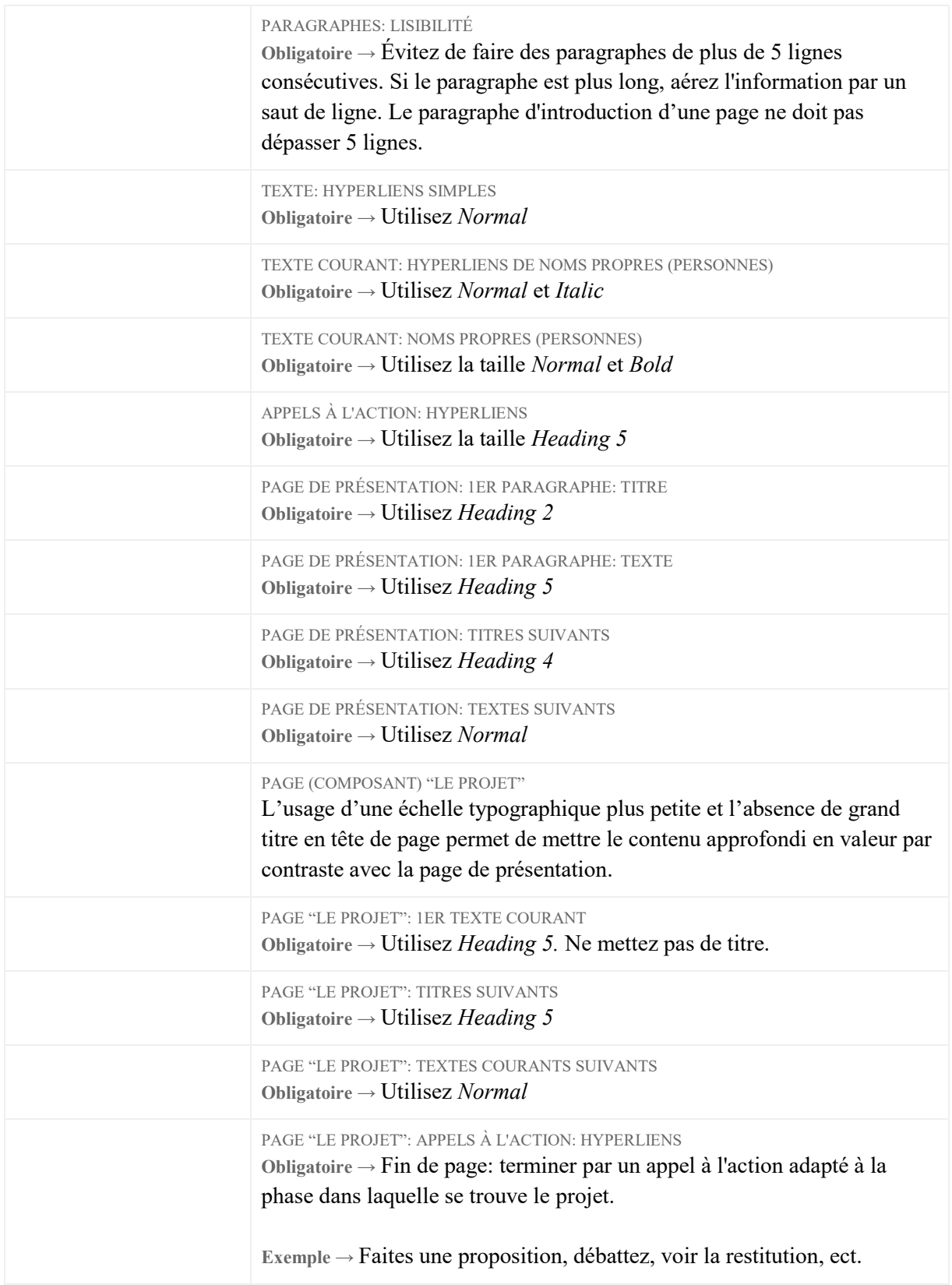

#### **Exemple:**

Concertation du Tram des Nations[: https://participer.ge.ch/processes/tramdesnations](https://participer.ge.ch/processes/tramdesnations)

# <span id="page-11-0"></span>6.3 – Informations générales

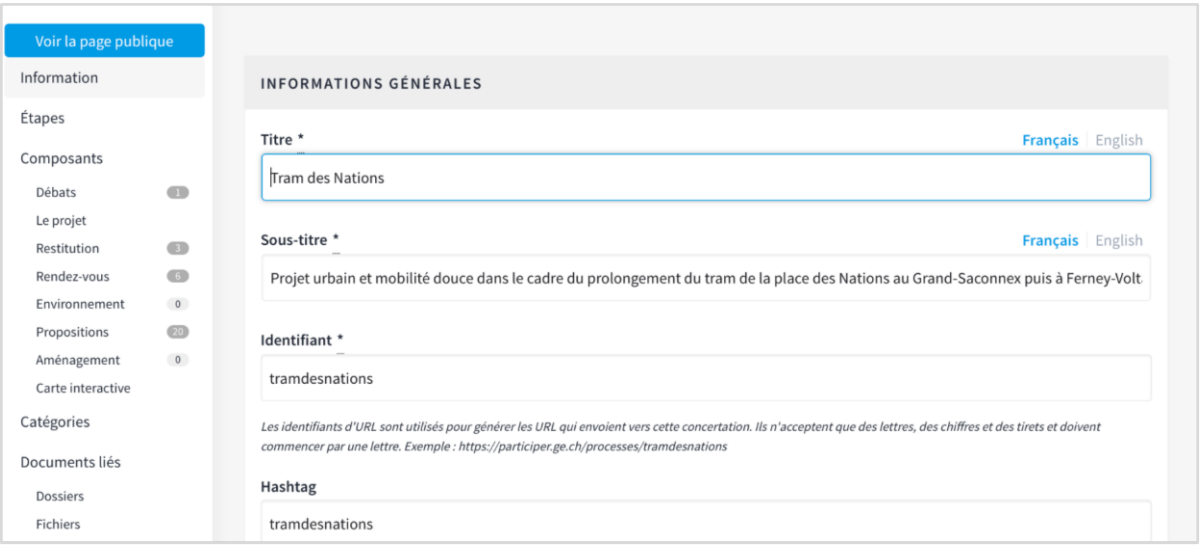

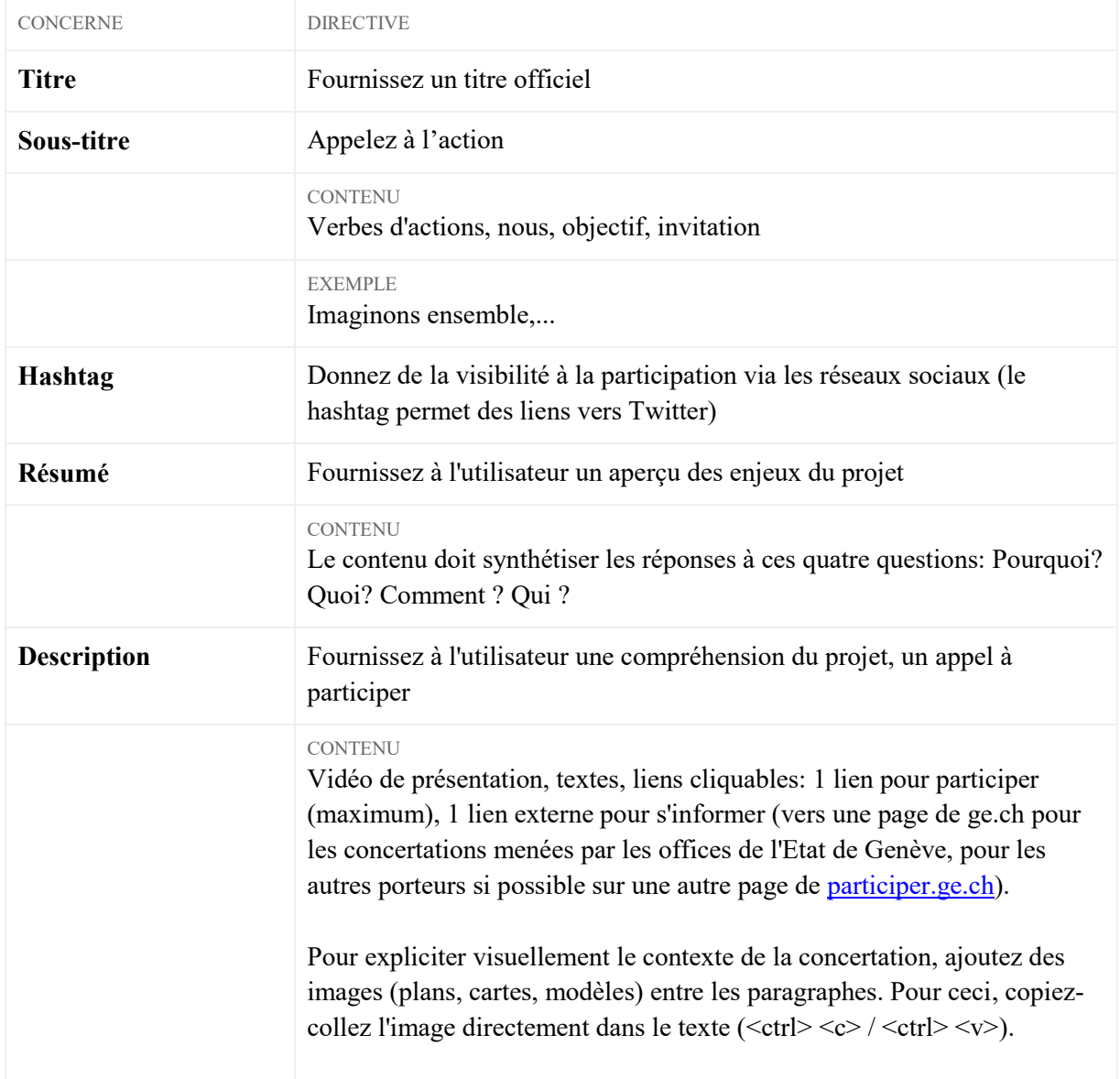

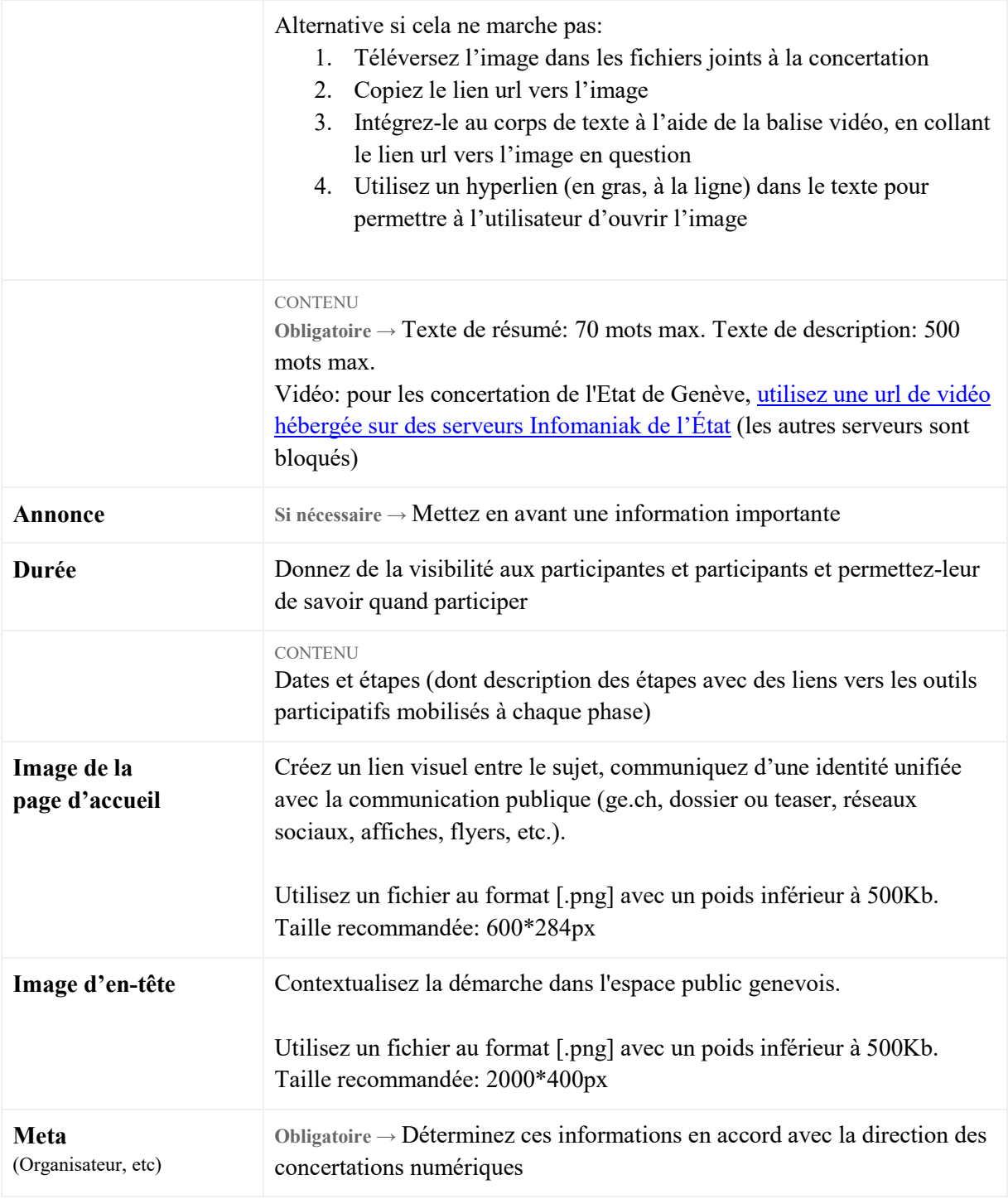

**Accès:** 

Tableau d'administration > concertations > concertation > Informations générales Tableau d'administration > concertations > concertation > Étapes

# <span id="page-13-0"></span>7. Composants

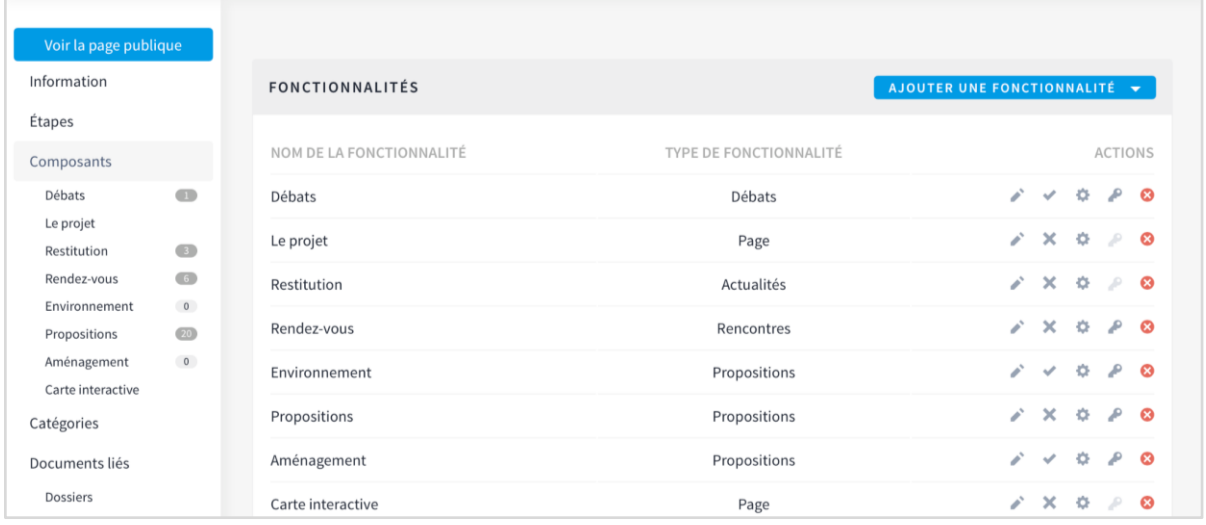

Selon l'objectif spécifique du processus participatif, les composants suivants sont recommandés.

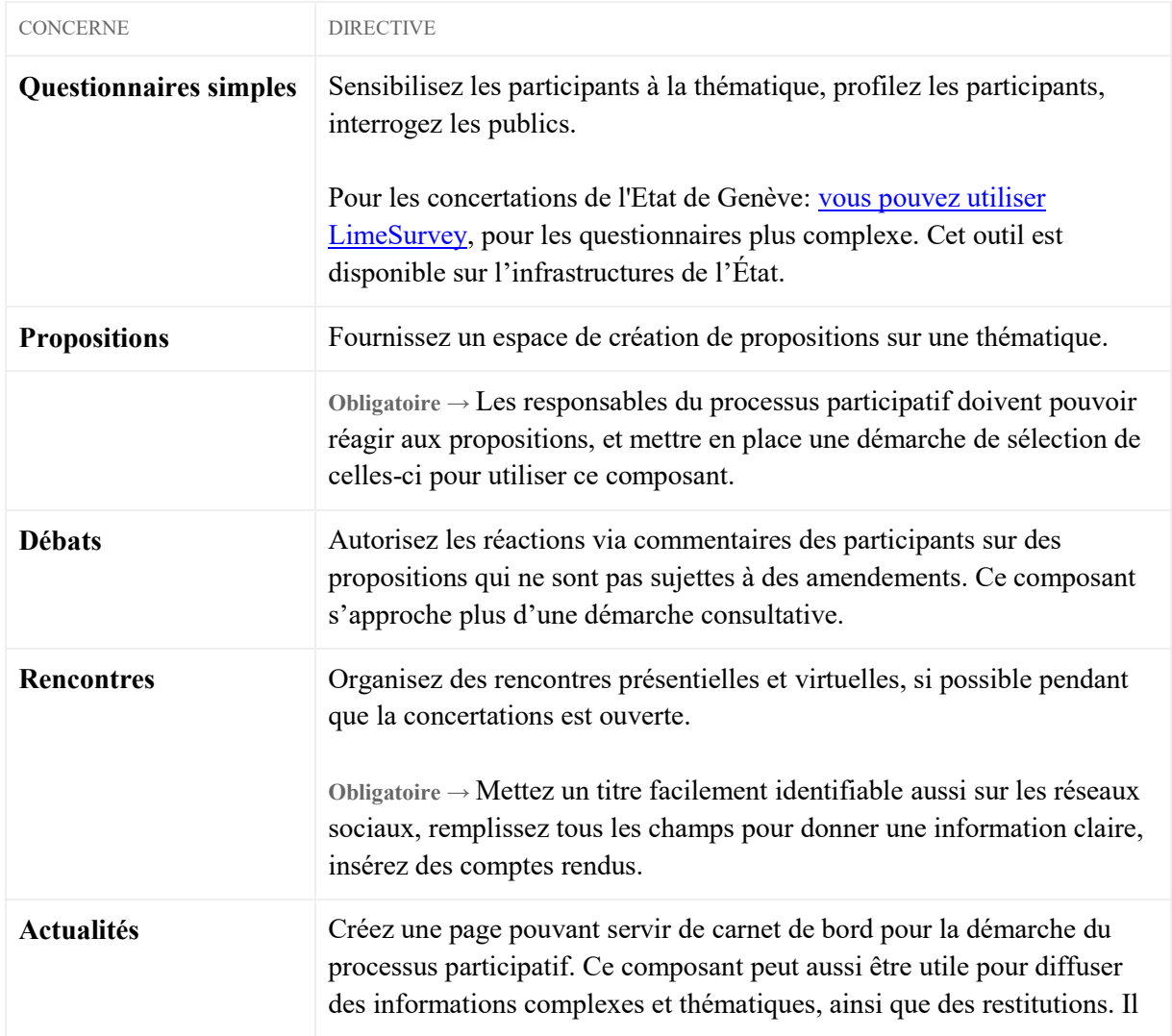

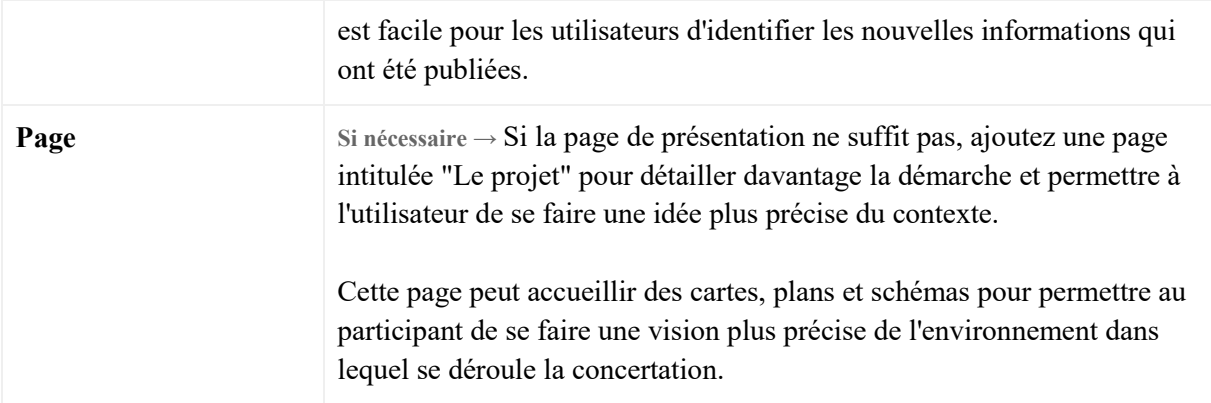

**Accès aux "composants" de concertations dans participer.ge.ch:**

<span id="page-14-0"></span>Tableau d'administration > concertations > concertation > composants

### 8. Fin de concertation

Une fois la concertation terminée, merci de retirer la possibilité de commenter les différentes pages. Cela permet de limiter les commentaires indésirables.

Marche à suivre:

- a) Se connecter sur le tableau de bord<https://participer.ge.ch/admin>
- b) Ouvrir la concertation concernée
- c) Dans le menu, ouvrir la section "composants"
- d) Pour chaque composant (certains comme les "pages" ne proposent pas de laisser de commentaires, donc choisir les autres):
	- Cliquer sur les paramètres de configuration (la petite molète) 春
	- Pour chaque section dans la page (sous "Paramètres de l'étape"), cocher la case "commentaires bloqués"

□ Commentaires bloqués